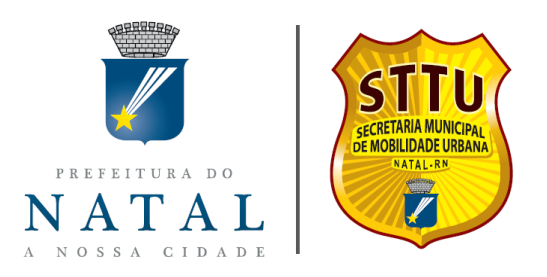

## **MANUAL DE UTILIZAÇÃO DO SISTEMA DE PROCESSO ELETRÔNICO.**

## **INFORMAÇÕES INICIAIS**

- Este documento foi elaborado com o objetivo de orientar a operacionalização do Sistema de Processo Eletrônico através do Portal Directa.
- Algumas secretarias como a Secretaria Municipal de Mobilidade Urbana STTU aderiram a esse sistema, desenvolvido pela Secretaria Municipal de Tributação – SEMUT, com intuito de facilitar para os usuários do sistema de Trânsito e Transporte do Município de Natal a entrada de processos relacionados a multas sem que seja preciso se locomover até o Órgão.
- Todos os documentos emitidos e recebidos pelo Sistema são no formato PDF, sendo necessário ter aplicativo de leitura PDF instalado no seu computador, recomendamos o Adobe Reader que poderá ser feito o download gratuito pelo link:<https://get.adobe.com/br/reader/>
- O navegador que recomendamos é o Google Chrome que também poderá ser feito o download gratuito pelo link: [https://www.google.com/intl/pt-BR\\_ALL/chrome/](https://www.google.com/intl/pt-BR_ALL/chrome/)
- Opções disponibilizadas pelo Sistema de Processo Eletrônico:

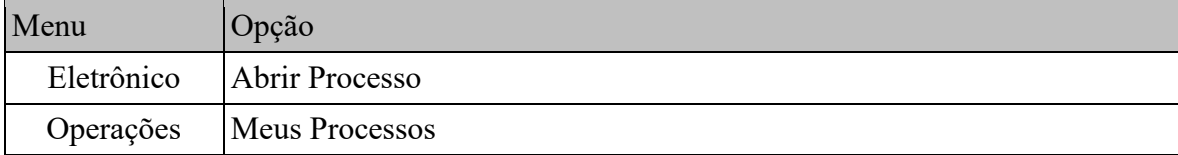

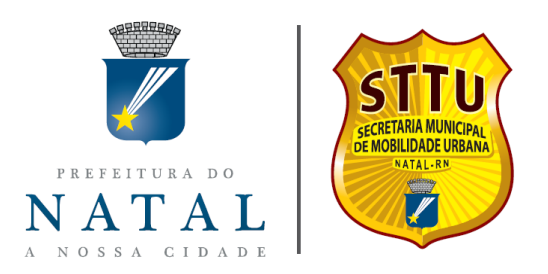

## **PASSO A PASSO PARA ABRIR SEU PROCESSO.**

**● 1º** - faça o download do formulário pelo link:

[https://www.natal.rn.gov.br/sttu2/paginas/File/requerimentos/STTU-Requerimento\\_Infracao.pdf](https://www.natal.rn.gov.br/sttu2/paginas/File/requerimentos/STTU-Requerimento_Infracao.pdf)

**● 2º** - Preencha o formulário e confira os documentos necessários, digitalize-os e disponibilize-os em PDF. Lembre: o formulário também precisa ser assinado e digitalizado.

ATENÇÃO! No requerimento preenchido é informado todos os documentos necessários para cada tipo de processo, caso falte documentação o processo não poderá ser julgado.

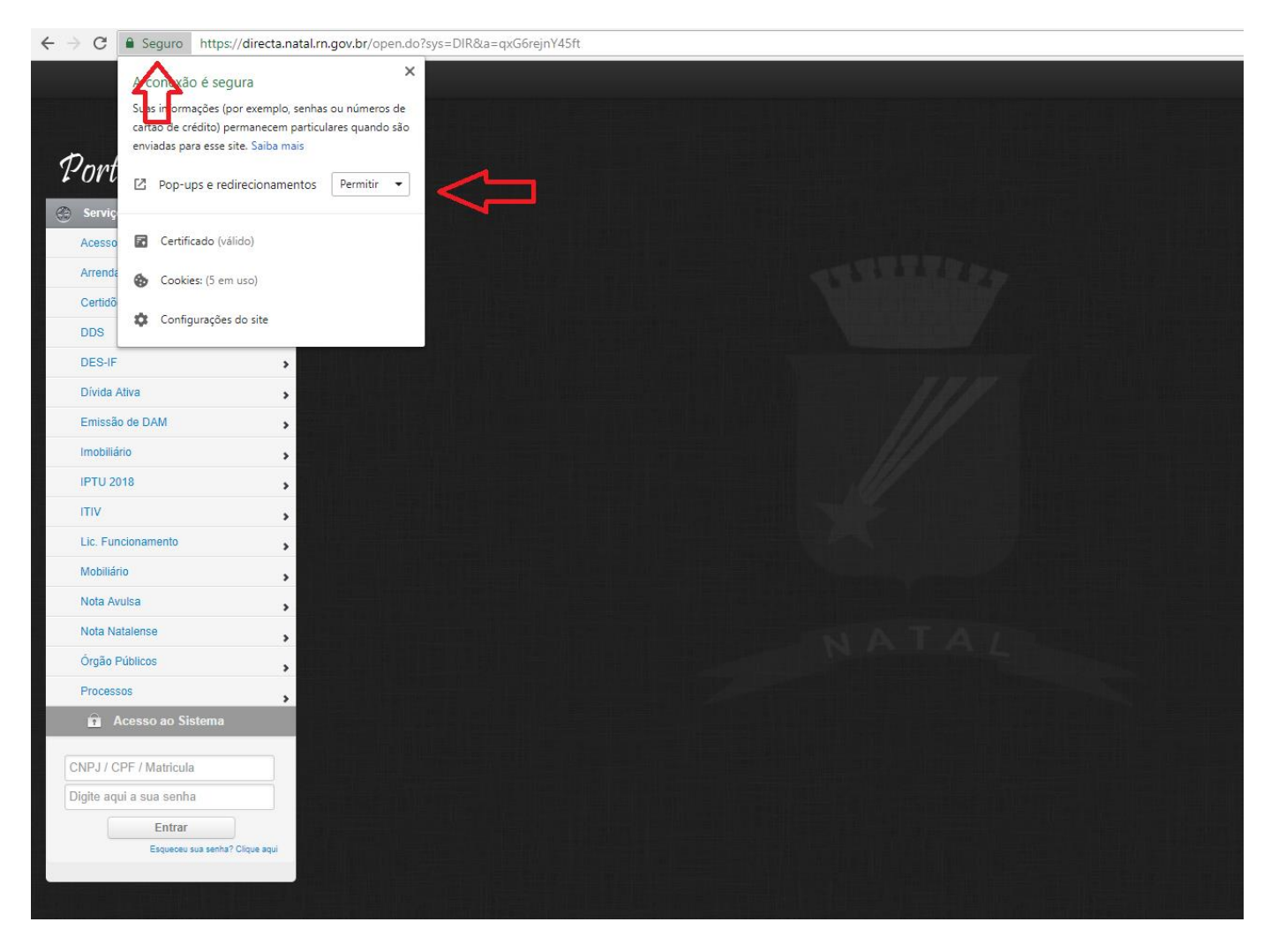

**● 3º** - Acesse o link: [https://directa.natal.rn.gov.br.](http://directa.natal.rn.gov.br/) Clique no botão seguro como mostra a imagem e Permita o POP-UPS.

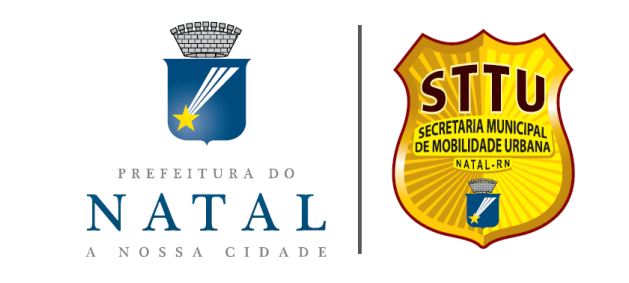

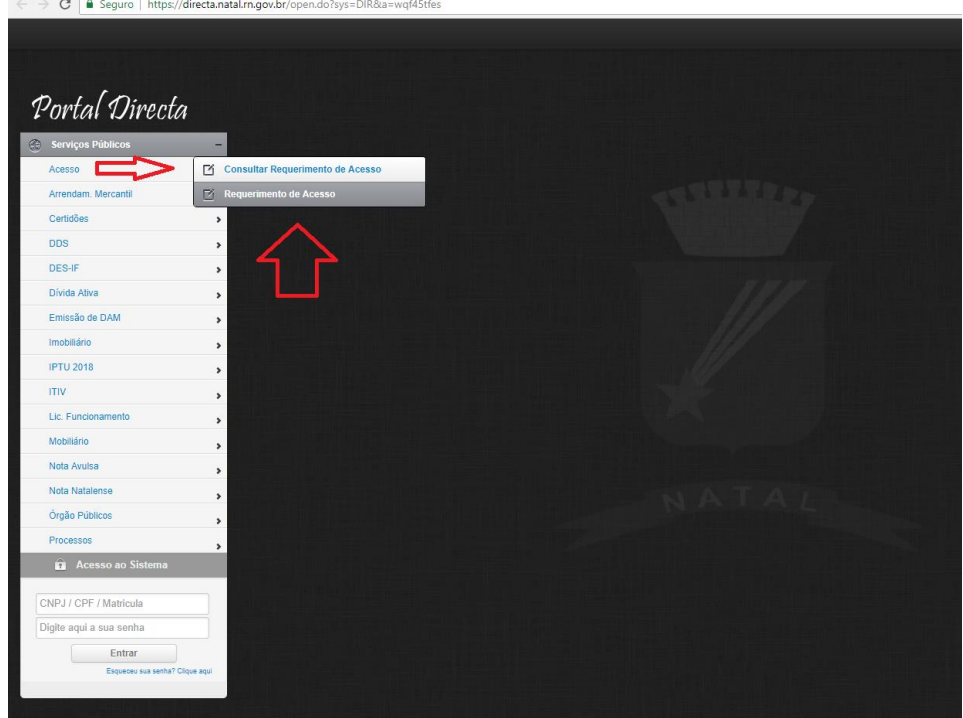

● **4º -** É necessário ter usuário cadastrado no sistema para abertura de processo. Caso não tenha, faça o requerimento de acesso como mostra a imagem acima, caso tenha, passe para próxima etapa.

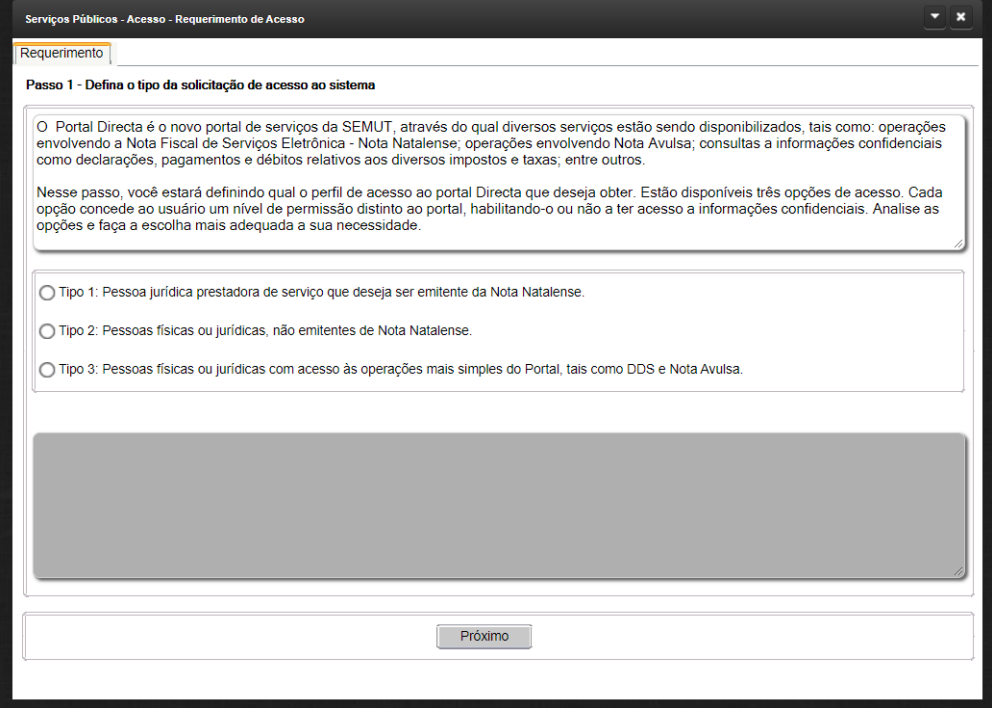

No **Passo 1** do requerimento, deverá selecionar o tipo de usuário, caso estiver criando usuário apenas para incluir processos, recomendamos escolher o tipo de usuário mais simples, que no caso é o **Tipo 3.**

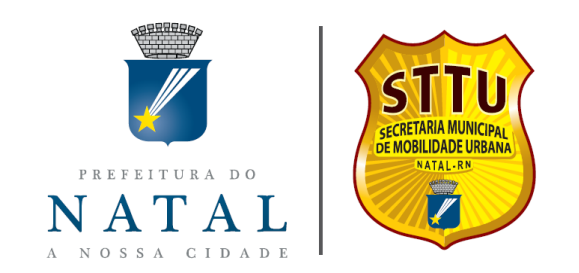

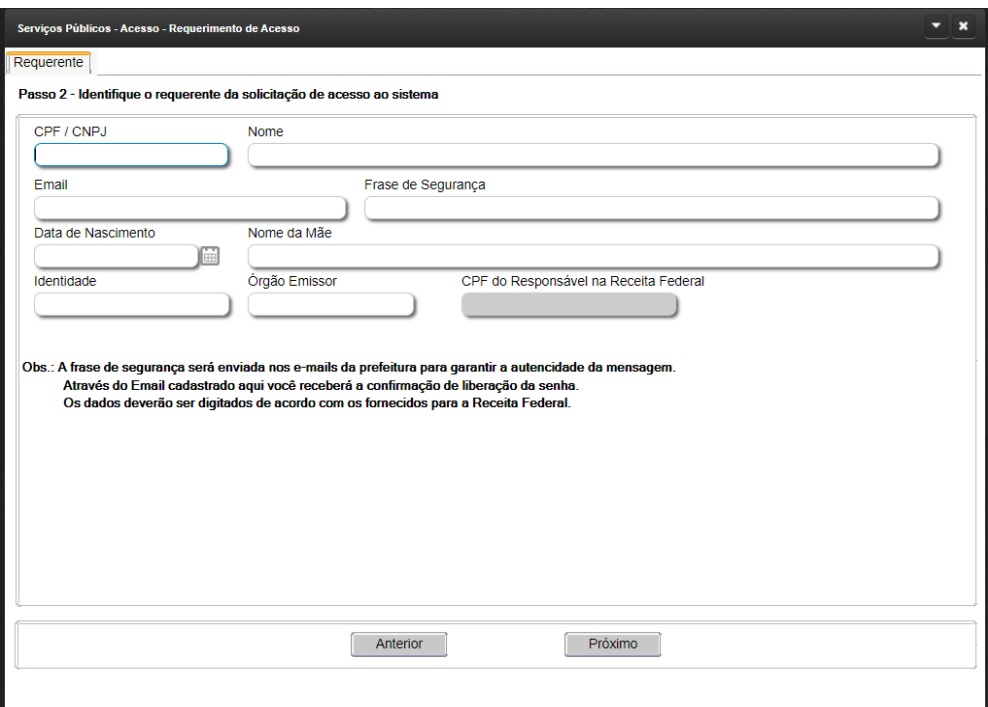

No **Passo 2** São solicitados os dados do requerente. Os dados solicitados a partir desse Passo vão depender se foi informado um CNPJ ou CPF. No exemplo utilizamos os dados para um usuário Pessoa Física: **Tipo 3.**

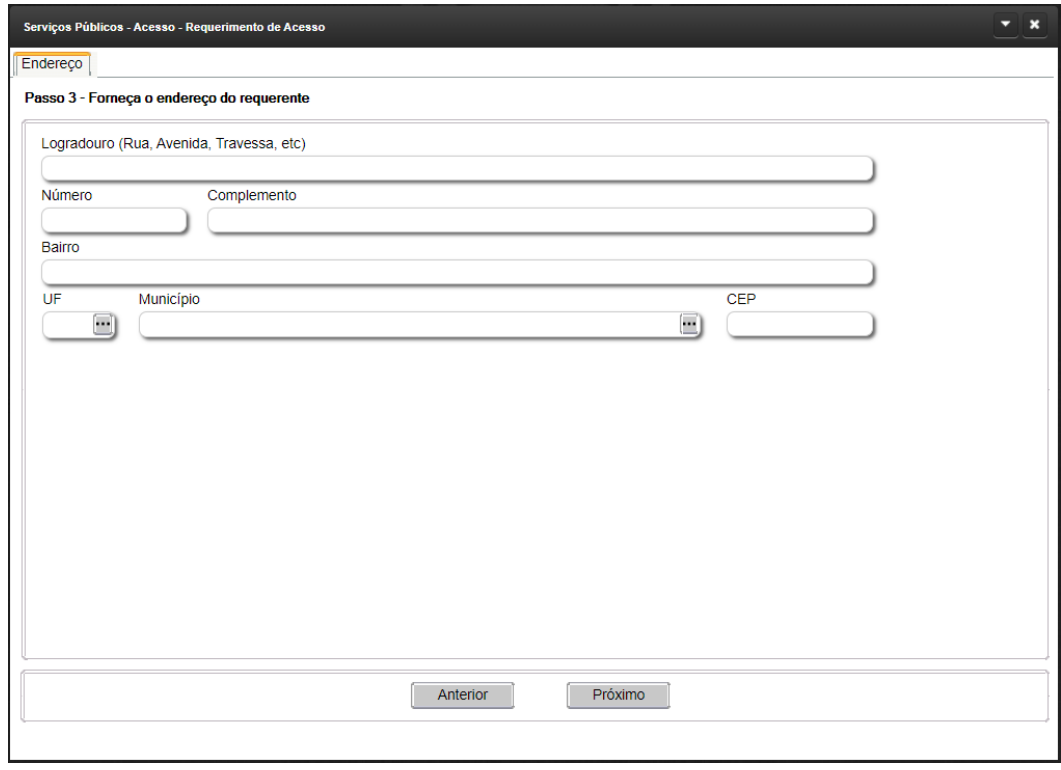

No **Passo 3**, devem ser informados os dados do endereço do requerente.

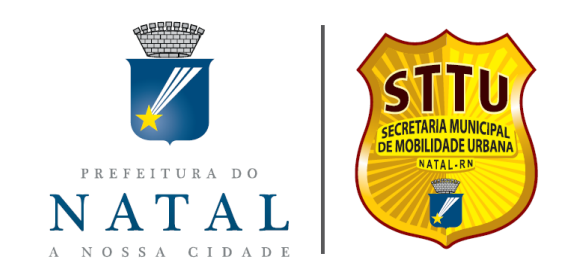

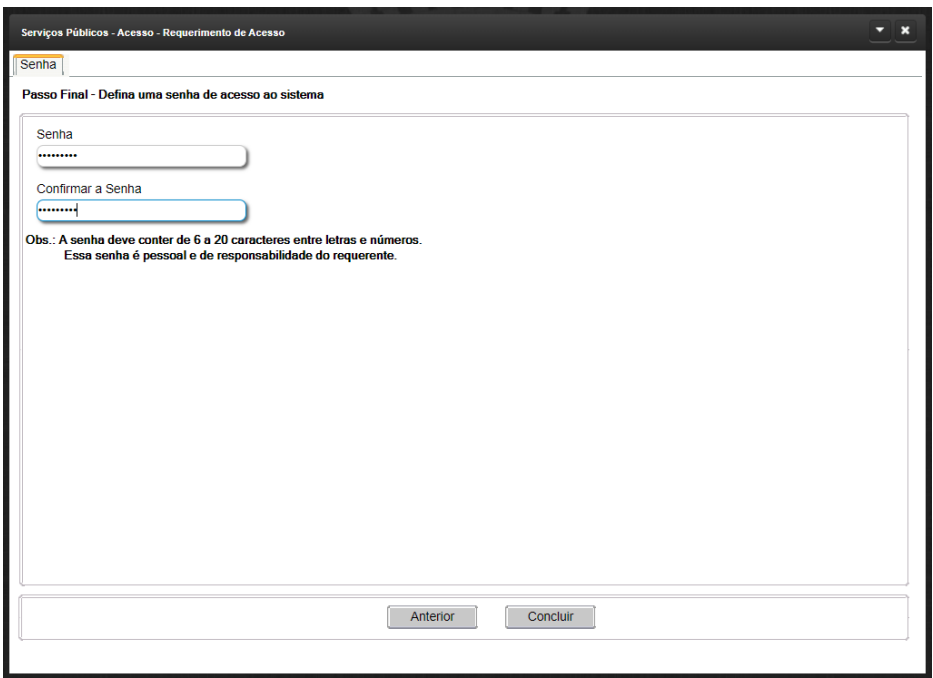

No **Passo Final**, cadastrar a senha que deve conter de 6 a 20 caracteres entre letras e/ou números.

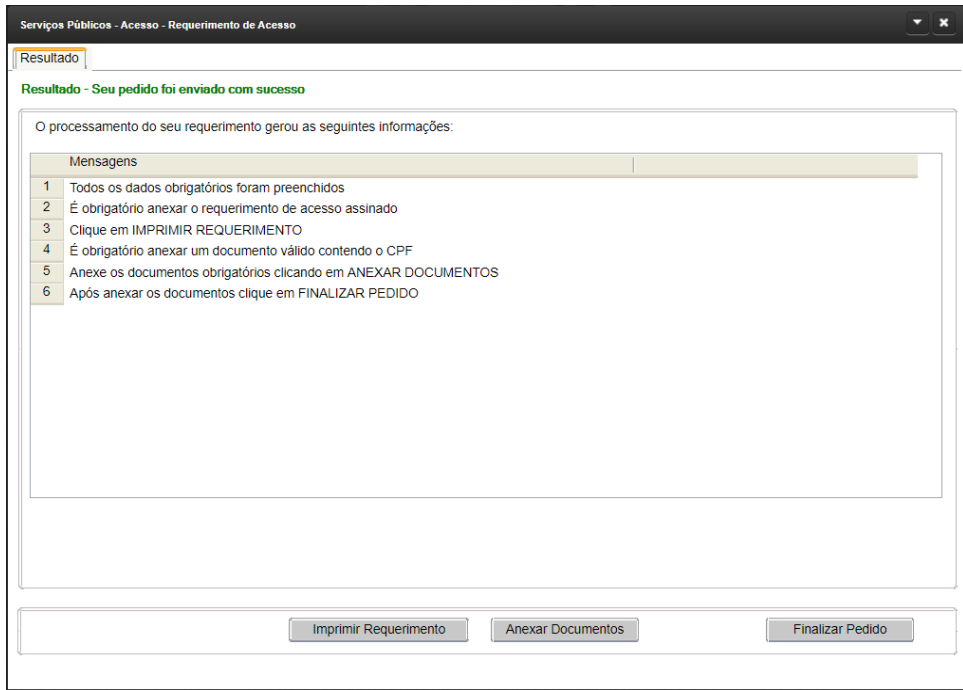

Para o **Tipo 3**, estando as informações fornecidas pelo usuário condizentes com as dos nossos registros, o requerimento é automaticamente deferido, conforme tela acima. Clicar em FINALIZAR PEDIDO. Obs.: Atentar para as mensagens exibidas. Sendo **Tipo 3** e os dados não conferirem com os da SEMUT, será habilitado um botão de ANEXAR DOCUMENTOS e o requerimento ficará pendente para análise. A anexação de documento(s) é fundamental para o deferimento do requerimento.

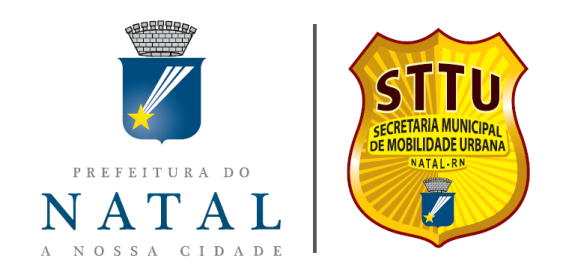

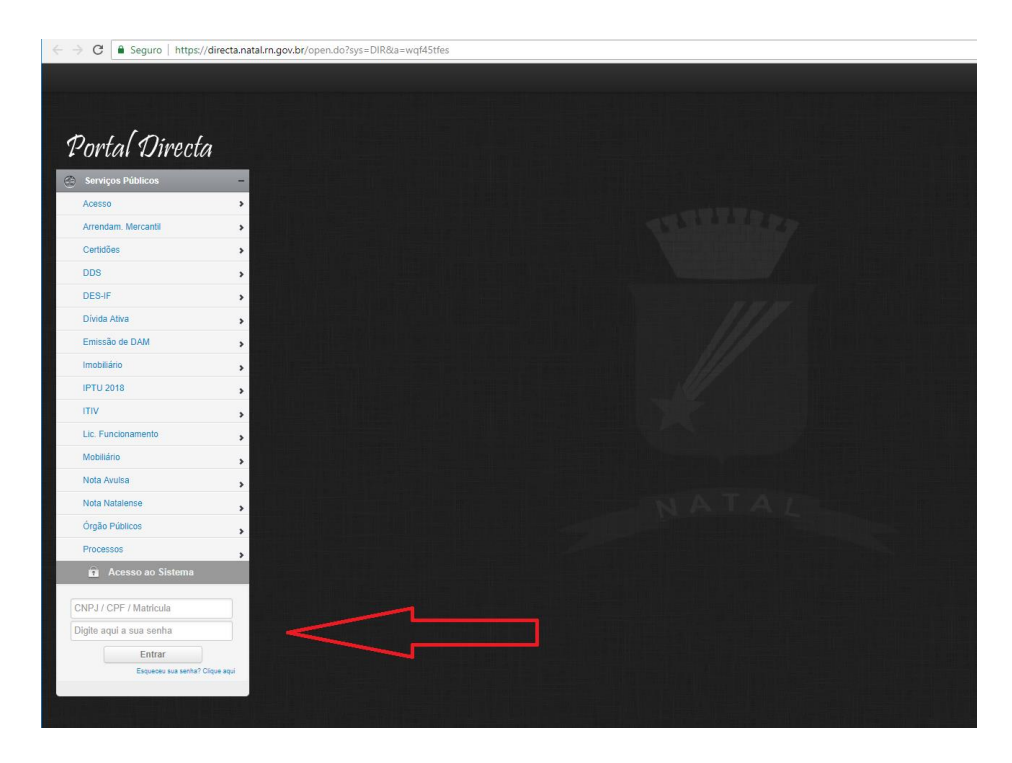

● **5º -** Utilize seu usuário e senha para acessar o sistema conforme imagem acima.

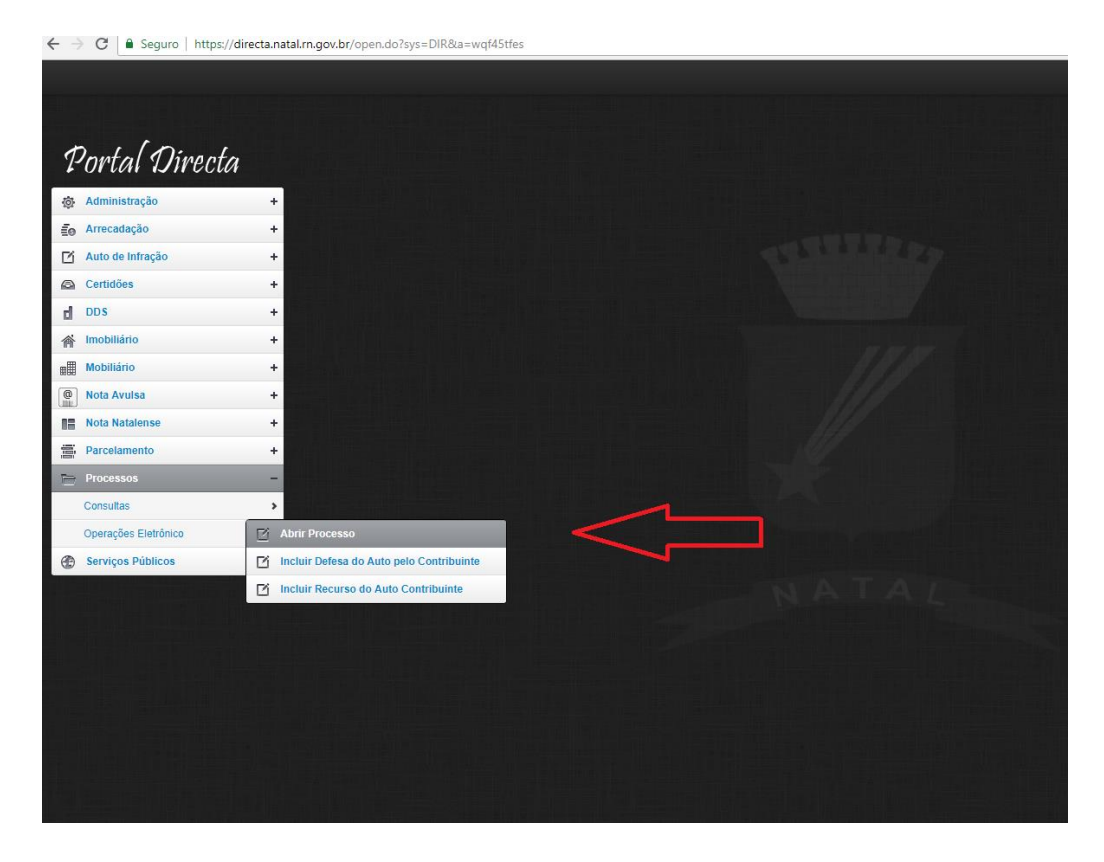

● **6º -** No menu PROCESSOS > OPERAÇÕES ELETRÔNICO clique em ABRIR PROCESSO, conforme imagem acima.

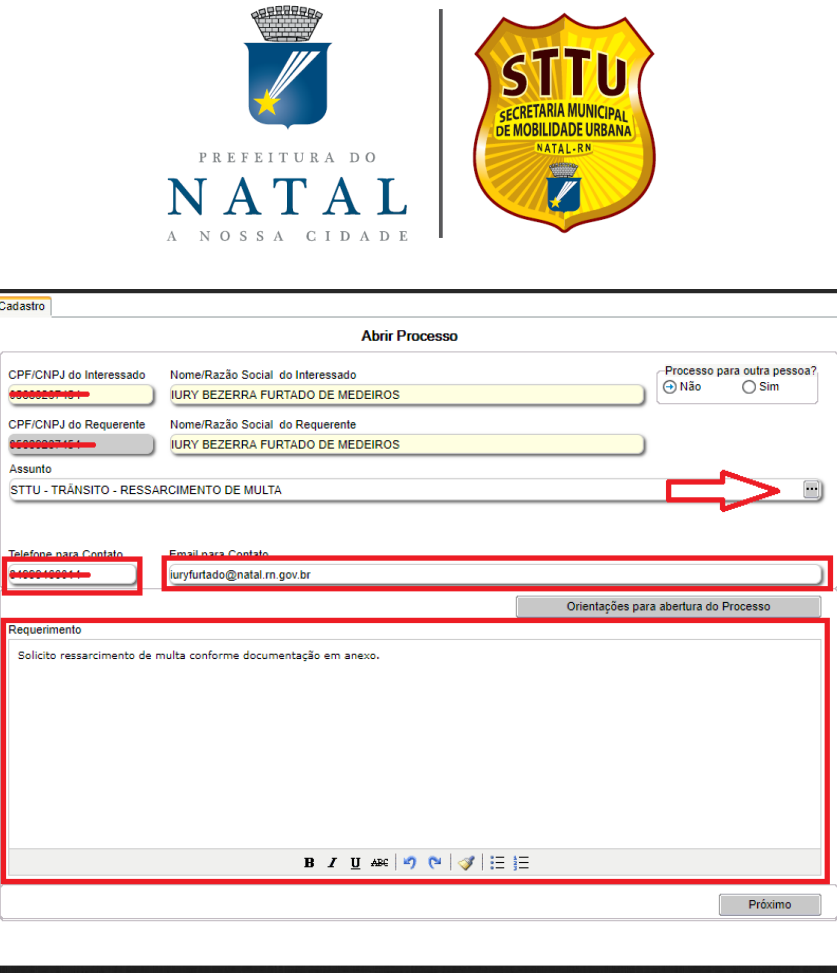

**● 7º -** Selecione o assunto do seu processo, preencha o telefone e email para contato, escreva informações adicionais referente ao processo em requerimento, concluído, clique em PROXIMO.

ATENÇÃO! Lembre que existe dois tipos de notificações, a notificação de autuação e a notificação de penalidade.

Para recurso na NOTIFICAÇÃO DE AUTUAÇÃO o processo deverá ser aberto no assunto: RECURSO DE INFRAÇÃO - DEFESA PRÉVIA, caso também entre com a indicação de condutor abra o processo com o assunto: RECURSO DE INFRAÇÃO - DEFESA E INDICAÇÃO

Para recurso na NOTIFICAÇÃO DE PENALIDADE o processo deverá ser aberto no assunto RECURSO DE INFRAÇÃO – JARI.

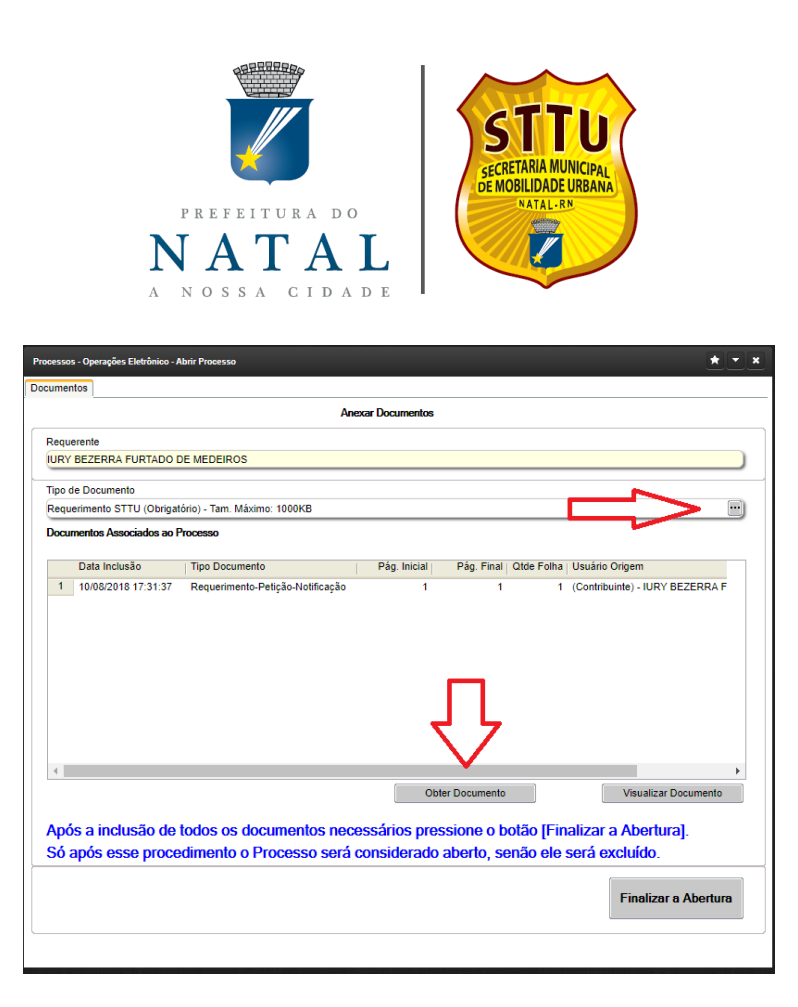

● **8º -** Selecione o tipo de documento necessário para seu processo e clique em OBTER DOCUMENTO.

ATENÇÃO! Verificar sempre se o tamanho do arquivo escolhido não passa do limite pré-estabelecido no sistema. Caso contrário não conseguirá fazer o upload.

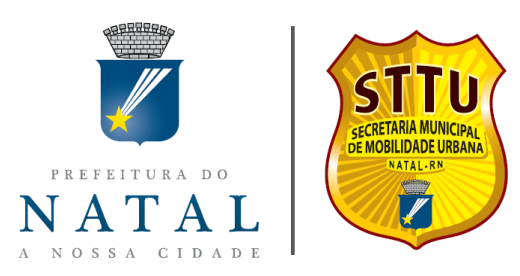

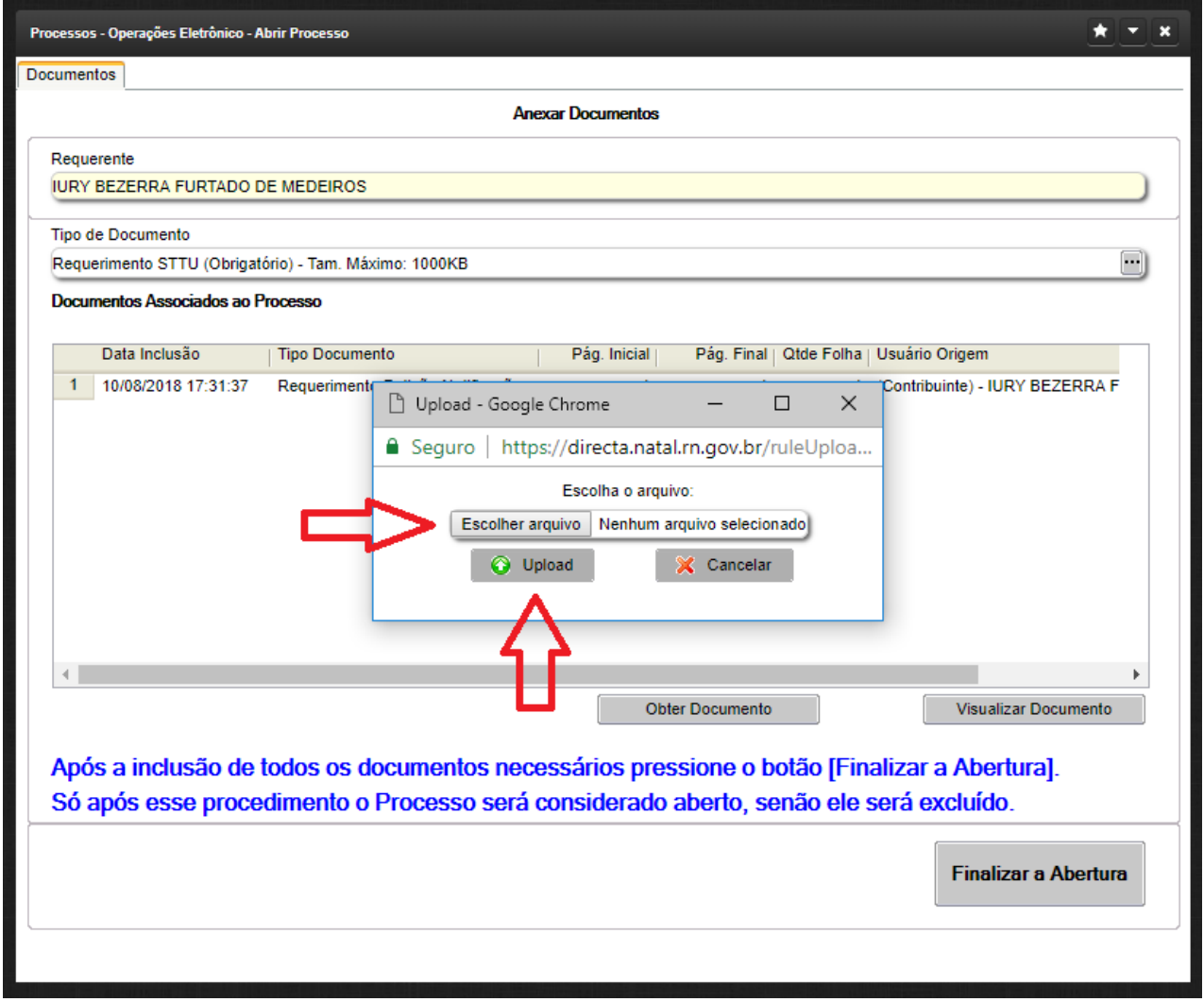

**● 9º -** Em ESCOLHER ARQUIVO, selecione o local em seu computador onde foi digitalizado e disponibilizado o arquivo referente ao tipo de documento que selecionou anteriormente e clique em UPLOAD.

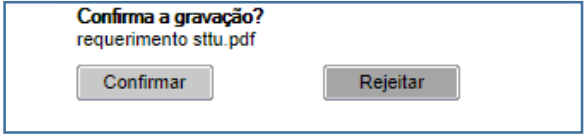

● **10º -** Aparecerá uma janela para confirmação do arquivo a ser dado upload, clique em CONFIRMAR.

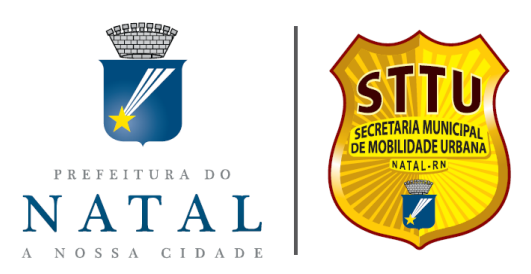

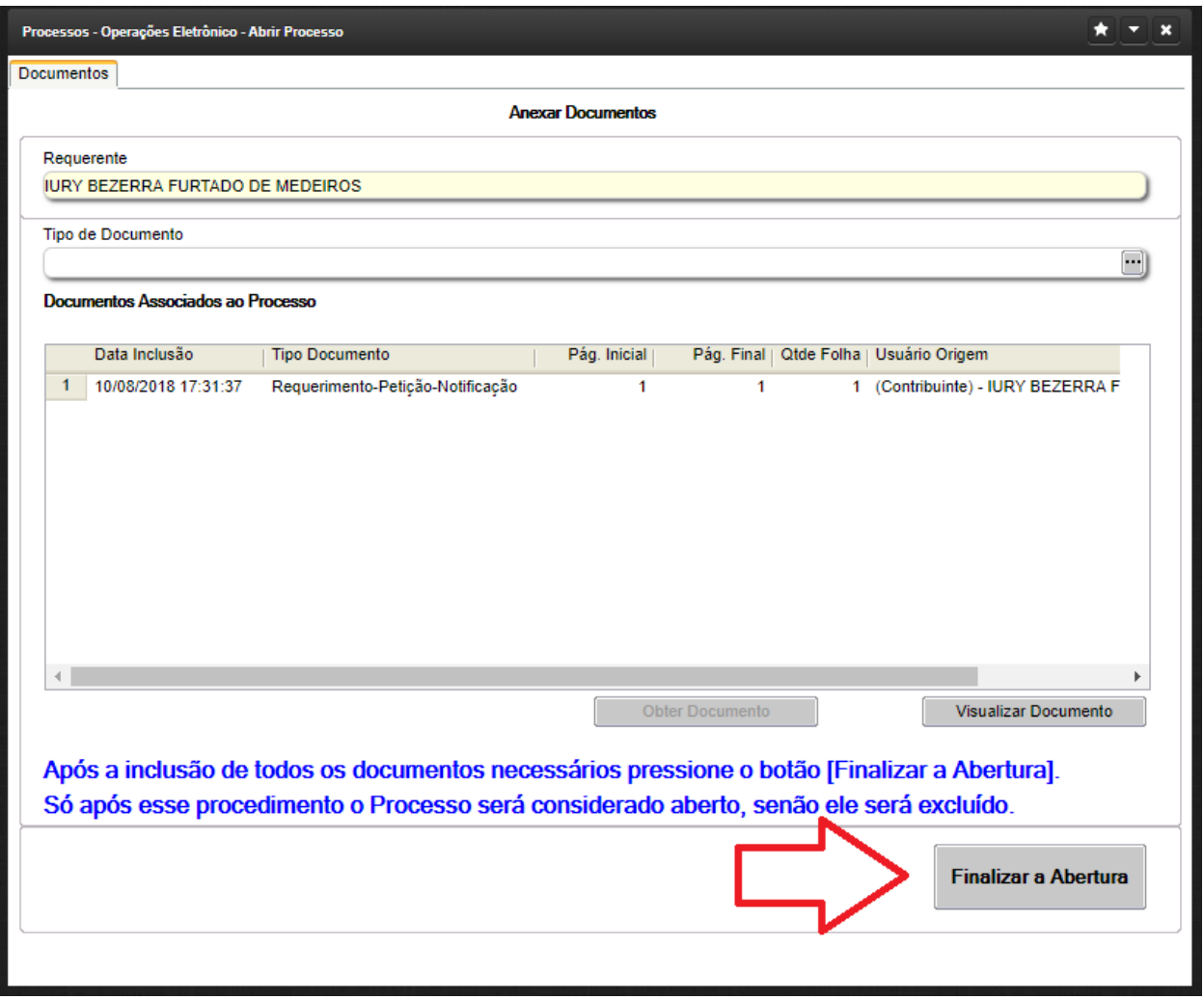

● **11º -** Repita as etapas 8ª a 10ª escolhendo todos os tipos de documentos necessários para o seu tipo de processo. Após finalizado clique em FINALIZAR A ABERTURA.

## **PRONTO SEU PROCESSO ESTÁ ABERTO!**

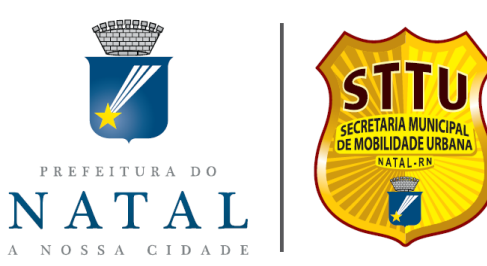

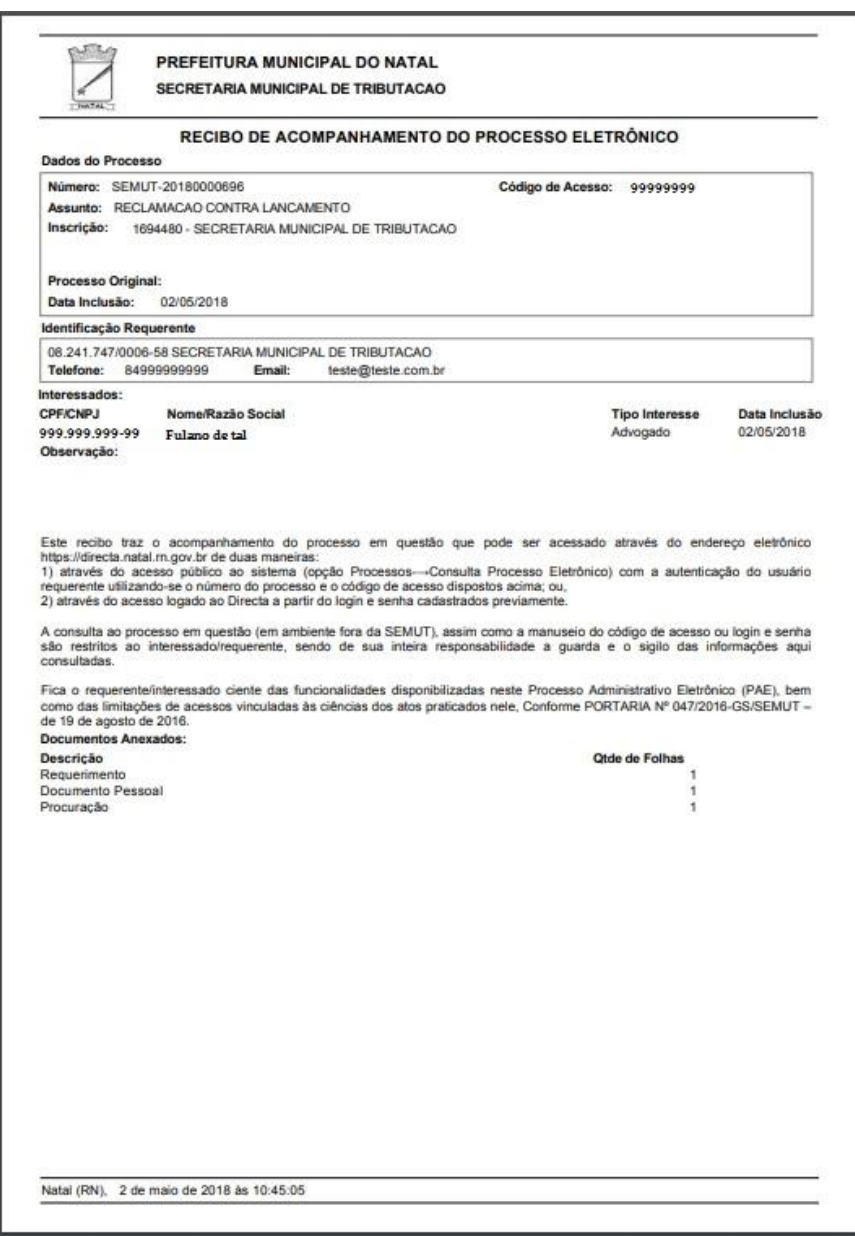

**● 12º** - Após a finalização o sistema disponibiliza o botão IMPRIMIR RECIBO. Com o recibo de acompanhamento, o requerente/interessado pode consultar o processo através do Portal Directa, opção "Serviços Públicos – Processos – Processo Eletrônico", sem a necessidade de logar no Sistema.

Jury B Furtado de Medicio

Chefe Unidade Setorial de Informática – STTU Mat: 665680